# ePhoto CL30 User's Guide

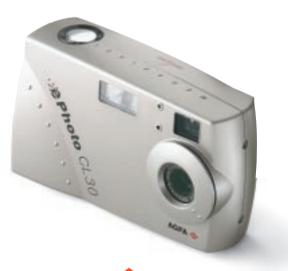

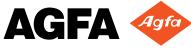

#### **FCC Information Test**

FCC WARNING: This equipment meets the limits for a Class B digital device, pursuant to Part 15 of FCC Rules. Only the power pack and cable supplied with the camera should be used. Operation with other power packs and cables is likely to result in interference to radio and TV reception and could void the user's authorization to operate this equipment.

This device complies with Part 15 of the FCC Rules. Operation is subject to the following two conditions:

- This device may not cause harmful interference.
- This device must accept any interference received, including interference that may cause undesired operation.

Changes or modifications not expressly approved by the manufacturer may void the user's authority to operate this equipment.

#### User Information

NOTE: This equipment has been tested and found to comply with the limits for a Class B digital device, pursuant to Part 15 of the FCC Rules. These limits are designed to provide reasonable protection against harmful interference in a residential installation requipment generates, uses and can radiate radio frequency energy and, if not installed and used in accordance with the instructions, may cause harmful interference to radio communications. However, there is no guarantee that interference will not occur in a particular installation. If this equipment does cause harmful interference to radio or television reception, which can be determined by turning the equipment off and on, the user is encouraged to try to correct the interference by one or more of the following measures:

- Reorient or relocate the receiving antenna.
- Increase the separation between the equipment and receiver.
- Connect the equipment into an outlet on a circuit different from that to which the receiver is connected.

## **Canadian Radio Interference Regulations Statement**

This Class B digital device meets all the requirements of the Canadian Interference-Causing Equipment Regulations.

Cet appareil numérique de la Classe B respecte toutes les exigences du Réglement sur le matériel brouilleur du Canada.

## 1-Year Limited Hardware Warranty

Agfa warrants this product to be free from defects of material and workmanship for one (1) year from the date of purchase. During the warranty period, Agfa will repair or replace, at its option, the product at no charge to the customer. The replacement unit may be a remanufactured unit or a unit of equal or greater functionality. After one (1) year. Customer shall pay for all parts. labor and service.

Agfa warrants that software products will conform to published specifications in effect at the time of delivery for 90 days after purchase. Customer acknowledges that the Software may have inherent defects because of its complexity. The warranty applies only to the media on which the software is recorded.

If a unit is replaced during the warranty period, the original warranty shall remain in effect until the end of the one (1) year period or shall be 30 days, whichever is longer.

This warranty is transferable with new owner notification to Agfa.

This warranty shall not apply if Customer:

- abuses or modifies Product or Software:
- operates the system in an environment with excessive dirt, moisture, chemical fumes, extremes of temperature or other improper conditions. The camera is not impermeable to water, dust or sand.
- 3. supplies other Software or Interfacing.
- 4. Uses any adapter other than the Agfa ePhoto AC adapter.

Warranty service is excluded if the serial number of the product has been tampered with or removed

THE PARTIES AGREE THAT ALL OTHER WARRANTIES, EXPRESS OR IMPLIED, INCLUDING WARRANTIES OF FITNESS FOR A PARTICULAR PURPOSE, MERCHANTABILITY AND NON-INFRINGEMENT. ARE EXCLUDED.

## **CONTENTS**

| FCC Information Test                                |
|-----------------------------------------------------|
| User Information                                    |
| Canadian Radio Interference Regulations Statement 2 |
| 1-Year Limited Hardware Warranty                    |
| Contents                                            |
| Introduction7                                       |
| Camera Parts                                        |
| Memory Cards10                                      |
| Inserting a Memory Card10                           |
| Memory Card Capacity10                              |
| Memory Card Conditions10                            |
| Batteries                                           |
| Battery Conditions                                  |
| Controlling the Camera13                            |
| Mode Switch                                         |
| EasyPilot Button                                    |
| LCD Switch                                          |
| Shutter Button                                      |
| Status Display                                      |
| Taking Pictures                                     |
| Changing Basic Settings17                           |
| Resolution                                          |
| Flash                                               |
| Digital Zoom                                        |
| Focus                                               |
| Preview                                             |
| Changing Advanced Settings                          |
| Tips on Using the ADVANCED Menu                     |
| Advanced Settings Icons22                           |
| QuickReview                                         |
| Self Timer                                          |
| Exposure                                            |
|                                                     |

| White Point                                   | 24   |
|-----------------------------------------------|------|
| External Flash                                | 25   |
| Automatic                                     | 26   |
| Video Out                                     |      |
| Preferences                                   | 26   |
| Date & Time                                   | 27   |
| RS232 Speed                                   | 27   |
| Working with Captured Images                  | 28   |
| Using Single-Image View                       | 28   |
| Using Multi-Image View                        | 31   |
| Using the Camera with a TV                    | 34   |
| Changing the Type of Video Connection         | 34   |
| Using the Camera with a Computer              | 35   |
| System Requirements                           | 35   |
| IBM PCs and Compatibles                       |      |
| Installing PhotoWise Software                 | 36   |
| Connecting to Your Computer                   | 36   |
| PC Mode                                       | 37   |
| Transferring Images into Your Computer        | 37   |
| Creating Installation Diskettes for PhotoWise | 38   |
| Care and Maintenance                          | 39   |
| Camera                                        | 39   |
| AC Adapter                                    |      |
| Batteries                                     |      |
| Memory Cards                                  | . 40 |
| Cleaning the Camera                           |      |
| Troubleshooting                               |      |
| Camera Specifications                         |      |

#### INTRODUCTION

Your ePhoto CL30 takes high quality digital pictures— and it's easy to use. Just point and click, like a conventional camera. You can quickly change the camera settings, too, with the EasyPilot button. But the CL30 is more than a conventional camera. You can:

- Check the camera settings on the status display
- Frame pictures with the optical viewfinder or color LCD screen
- Take pictures and immediately review them on the color LCD screen or a TV
- Store images on a removable, reusable CompactFlash™ memory card—up to 36 images, depending on the resolution.
- Keep only your best shots and delete the rest immediately.
- Quickly load pictures into a computer and print them, or use them on the Web, in email or multimedia. No need to scan pictures
- Transfer your pictures to a PC with a serial connection or with the newer, faster USB connection (requires Windows 98 and a computer with a USB connection)
- Take pictures in black and white text mode and use the documents in an electronic database and with OCR software

## **CAMERA PARTS**

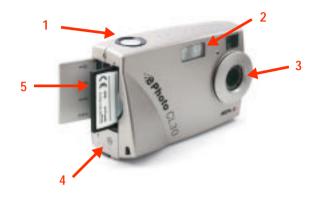

- Shutter Button: takes pictures.
- Built-in Flash: with 4 settings (automatic, fill-in, "red-eye" and off).
- 3. Auto-focus Lens: glass, 43mm
- 4. Battery Compartment: holds 4 size AA alkaline (included), lithium or rechargeable NiMH batteries.
- 5. Memory Card/Port Compartment: holds a removable Compact-Flash memory card and the USB, SERIAL, POWER (AC adapter) and VIDEO OUT ports.

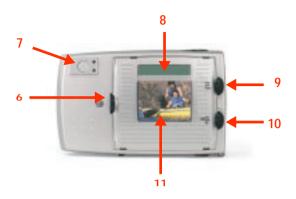

- EasyPilot™ Button: scrolls through menu options (when turned) and makes a selection (when pressed).
- Optical Viewfinder: frames pictures. Use instead of the color LCD to conserve battery power.
- Status Display: displays information about the memory card, batteries, the number of pictures remaining, and the camera settings.
- Mode Switch: turns the camera on (REC to take pictures or PLAY to view stored images) and OFF.
- LCD Switch: turns the color LCD screen ON and OFF, or selects the PC mode, which you use when you connect your camera to a computer.
- Color LCD: displays the live image (like the viewfinder), captured images, and the camera's built-in menu system.

## MEMORY CARDS

The ePhoto CL30 has no internal memory. All pictures are stored on removable CompactFlash™ memory cards. These cards are available in 2 - 96 MB sizes.

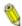

The ePhoto CL30 accepts only CompactFlash removable memory cards.

## **Inserting a Memory Card**

To insert a memory card:

- 1. Open the door of the memory card/port compartment.
- Insert the memory card (included) and push it all the way into the slot. The card can only be inserted one way.
- 3. Close the door.

## **Memory Card Capacity**

Your camera comes with one 4 MB CompactFlash card, whose storage capacity depends on the resolution of the images. For more information, see *Resolution* on page 18.

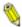

Memory cards can store images in any combination of resolutions

## **Memory Card Conditions**

Certain memory card conditions are indicated on the color LCD and on the Status Display from time to time. On the color LCD, you may see a message such as *No card!* 

On the Status Display, you'll see a memory card icon. When the icon is flashing, it indicates that:

No memory card has been inserted.

- The memory card is the wrong type or is unreadable. To reformat the card, press the EasyPilot button, turn it to select YES and then press it in to begin the reformatting process.
  - Selecting YES erases all data stored on the memory card.
- The memory card is full. To take more pictures, do one of the following:
  - Insert a new memory card.
  - **Lower the resolution. See** *Resolution* on page 18.
  - Transfer the pictures to your computer. See *PC Mode* on page 37.
  - Delete some or all of the images. See *Deleting Images* on page 29.

## **BATTERIES**

For best results, use batteries of the following types:

| Battery<br>Type | Average Pictures<br>Per Charge | Notes                                                                                 |
|-----------------|--------------------------------|---------------------------------------------------------------------------------------|
| Lithium         | 600                            | Recommended: Energizer® Hi<br>Energy Lithium.                                         |
| NiMH            | 300                            | Rechargeable.                                                                         |
| Alkaline        | 200                            | Use only brands specifically made for "high-drain" devices (such as Duracell ULTRA®). |

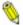

Battery life can be greatly extended by using the optional Agfa AC adapter to power the camera indoors.

#### To install the batteries:

- Slide the Mode switch to OFF
- Unlock the door of the battery compartment.
- Press down on the door and slide it, in the direction of the arrow, until it releases.
- Lift up the door and insert the four batteries as shown in the battery compartment and on the compartment door.
- Press down on the door, slide it into place and lock it.

## **Battery Conditions**

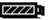

A battery icon is displayed on the Status Display. Segments disappear as power is used. When only an outline displays, replace the batteries as soon as possible. A flashing icon indicates that the batteries are empty. You cannot use the camera until you replace the batteries.

## CONTROLLING THE CAMERA

#### **Mode Switch**

Slide the Mode switch to select:

- **REC** to turn on the camera and take pictures.
- PLAY to turn on the camera and view or delete stored images.
- OFF to turn off the camera.

When the ePhoto CL30 is not connected to a computer, the camera powers down automatically after 60 seconds (REC or PLAY) of inactivity. To turn the camera back on, press the EasyPilot button.

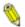

When the camera is using batteries, turn off the camera when it is idle to conserve the life of the batteries.

## **EasyPilot Button**

Use the EasyPilot button to navigate the menus. To:

- **Display** Press the button to display a menu.
- Select Press the button to select the highlighted icon or the setting indicated by the arrow.
- Scroll Turn the button in either direction to move from one menu option or icon to another.

#### LCD Switch

Slide the LCD switch to turn the color LCD screen ON or OFF. When you connect the camera to a computer, slide the switch to PC.

#### **Shutter Button**

The shutter button has two positions. Press the shutter button:

- Halfway to lock the camera's focus and calculate the exposure.
- All the way to take a picture.

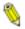

The camera sets the autofocus and calculates exposure, so there may be a slight delay before the picture is taken.

### STATUS DISPLAY

The Status Display is the black and white LCD on top of the camera. Using icons, it displays information about your camera and some of the settings that you selected, including the following:

- Status of the batteries. See Batteries on page 12.
- Status of the CompactFlash memory card. See Memory Card Conditions on page 10.
- Number of pictures that can still be taken at the current resolution setting. (e.g., 3 ▼)
- Resolution setting. See *Resolution* on page 18.
- Flash setting. See Flash on page 18.
- Focus setting. See Focus on page 19.
- Exposure setting. See *Exposure* on page 23.
- Self-timer setting. See Self Timer on page 23.
- External flash setting. See External Flash on page 25.

## TAKING PICTURES

Like a conventional camera, the ePhoto CL30 has a viewfinder, You can also frame the image on the color LCD. Before you can take pictures, install the batteries and a CompactFlash memory card.

#### To take pictures:

- Slide the Mode switch to REC 1
- 2 If you want to view the image on the color LCD, slide the LCD switch to ON. The LCD displays the Agfa logo briefly and then the live image.
- 3 Select your settings. See *Changing Basic Settings* on page 17.
- 4 Frame the picture in the viewfinder or on the color LCD.
- Press the shutter button halfway to lock the focus and calculate 5. the exposure. Press it all the way down to take the picture.

The camera processes the image. The green Ready light on the back of the camera blinks. If the color LCD is on, the image is "drawn" on the screen. After a few seconds, the live image appears on the LCD and the camera is ready for the next shot.

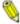

If the QuickReview option is on, the color LCD displays a menu as the image is processed. See QuickReview on page 22.

## CHANGING BASIC SETTINGS

You can change the basic camera settings with the icon menu that displays on the color LCD. The basic settings are:

- Resolution
- Flash
- Digital zoom
- Focus
- Preview

You can also access advanced settings from this menu. See *Changing Advanced Settings* on page 21.

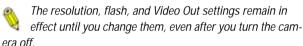

#### To change a basic setting:

- Slide the Mode switch to RFC.
- Press the EasyPilot button. A row of icons appears on the color I CD.

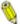

You do not have to turn on the color LCD to display the menu.

- 3. Turn the EasyPilot button to highlight an icon.
- 4. Press the EasyPilot button to select the icon. A column of icons or a text menu appears.
- 5. Turn the EasyPilot button to highlight an icon or option.
- 6. Press the EasyPilot button to select the setting.

#### Resolution

The ePhoto CL30 provides the following JPEG resolution settings:

| Setting                                                       | Description                                                                                                    |  |
|---------------------------------------------------------------|----------------------------------------------------------------------------------------------------|--|
| P-GENIE                                                       | P-Genie: 1440 x 1080, pixels: highest image quality and lowest compression. Utilitizes PhotoGenie™ technology during download (ideal for printing photo-quality images) |  |
|                                                               | Maximum 4 MB card capacity: 6 images*                                                                                                    |  |
| <b>HH</b>                                                     | High: 1152 x 864 pixels, low compression                                                                                                    |  |
| HIGH                                                          | Maximum 4 MB card capacity: 12 images*                                                                                                    |  |
| 1881                                                          | Medium: 1024 x 768 pixels.                                                                                                    |  |
| MEDIUM                                                        | Maximum 4 MB card capacity: 16 images*                                                                                                    |  |
| HH.                                                           | Low: 640 x 480 pixels, normal compression (ideal for                                                                                                    |  |
| Low                                                           | posting images on the Web)                                                                                                    |  |
|                                                               | Maximum 4 MB card capacity: 36 images*                                                                                                    |  |
| <b>4</b>                                                      | Black & white text mode: optimal compression for                                                                                                    |  |
| TEXT                                                          | saving text-based documents.                                                                                                    |  |
|                                                               | Maximum 4 MB card capacity: 30 images*                                                                                                    |  |
| * Depending on the complexity of the images stored, the memor |                                                                                                    |  |

<sup>\*</sup> Depending on the complexity of the images stored, the memory card capacity may be up to 20% higher.

#### Flash

The ePhoto CL30 provides the following flash settings:

| Setting | Description                                            |
|---------|--------------------------------------------------------|
| AUTO    | Automatic: the camera determines when to use the flash |

| Setting               | Description                                                                |  |  |
|-----------------------|----------------------------------------------------------------------------|--|--|
| OFF                   | Off: no flash is used                                                      |  |  |
| <b>‡</b> ⊚<br>RED EYE | Red-eye: controlled pre-flashing is used to reduce the<br>"red-eye" effect |  |  |
| (A)                   | Fill-in: flash is always used                                              |  |  |

## **Digital Zoom**

The digital zoom feature lets you zoom into the center of the picture.

| Setting             | Description                                                                        |  |
|---------------------|------------------------------------------------------------------------------------|--|
| <b>⊕</b><br>ZOOM 1x | 1x: digital zoom is off (default).                                                 |  |
| ⊕_<br>ZOOM 2×       | 2x: digital zoom is applied. This option automatically sets the resolution to LOW. |  |

### **Focus**

This option allows you to choose a focal distance manually for your shots. For best results, the setting should match the distance of the subject from the lens.

| Icon |           | Setting Selected |
|------|-----------|------------------|
| AUTO | Automatic |                  |

| Icon     | Setting Selected                                                   |
|----------|--------------------------------------------------------------------|
| MACRO    | an automatic focus mode for subjects 8" to 3 ft (20 to 90 cm) away |
| lm       | a fixed distance mode, for subjects about 3 ft (1 m) away          |
| 2 m      | a fixed distance mode, for subjects about 7 ft (2 m) away          |
| †††      | a fixed distance mode, for subjects about 16 ft (5 m) away         |
| <u>*</u> | a fixed distance mode, for subjects more than 16 ft (5m) away      |

## Preview

The ePhoto CL30 provides two preview settings:

| Setting                                                           | Description                                                                                                    |  |
|-------------------------------------------------------------------|----------------------------------------------------------------------------------------------------|--|
| Normal: shows the lighting conditions as seen the lens (default). |                                                                                                    |  |
|                                                                   | Low light: increases the contrast on the LCD screen. Displays dark scenes more brightly on the color LCD (only) so you can see the details more clearly. The actual image you capture may look different, depending on which flash and other settings you use. |  |

## CHANGING ADVANCED SETTINGS

You can change advanced settings with the icon menu that displays on the color LCD. The advanced settings are:

- QuickReview
- Self Timer
- Exposure
- White point
- External flash
- Automatic
- Video out
- Preferences
- Date & Time
- RS232 speed

For information on how to change the basic settings, see *Changing Basic Settings* on page 17.

#### To change an advanced setting:

- 1. Slide the Mode switch to REC.
- 2. Press the EasyPilot button. A row of icons appears on the LCD.
- Turn the EasyPilot button until the licon is highlighted.
- Press the EasyPilot button. The first part of the ADVANCED menu appears. Turn the EasyPilot button to see more options.

## **Tips on Using the ADVANCED Menu**

- The **Automatic** option restores the automatic settings.
- Use the Exit option to leave the menu system without making any changes.

You can set the camera to remember some advanced settings after the camera is powered off. See *Preferences* on page 26.

## **Advanced Settings Icons**

For some of the manual settings, a small icon displays on the Status Display or on the **ADVANCED** menu as a reminder.

## **OuickReview**

QuickReview lets you to decide whether to keep or erase a photo immediately after you capture it. You can delete a picture *before* it has finished processing.

#### To select QuickReview:

- Select QuickReview in the ADVANCED menu. The QUICK REVIEW menu appears.
- 2. Select **On** and then exit the **ADVANCED** menu.
- Frame the picture and press the shutter button. The image displays on the LCD with the option to Discard (delete) or Share (keep the picture on the LCD) the photo.
- Turn the EasyPilot button to select an option, and press the button.
- If you select Share, the LCD displays the options Discard or Cont. (save the image).
- Turn the EasyPilot button to select an option, and press the button.

#### **Self Timer**

The self timer delays the shutter after you press the shutter button (for example, so you can set the camera and join the picture).

| Icon | Setting Selected                                                     |
|------|----------------------------------------------------------------------|
| ও    | Delays the shutter for 10 seconds after you press the shutter button |

#### To turn on the self timer.

- Select Self timer in the ADVANCED menu. The SELF TIMER menu appears.
- Select On or Off and then exit the ADVANCED menu.
- Frame the picture and press the shutter button. The red light stays on for 5 seconds, blinks for 5 seconds and then the camera takes a picture.

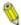

The self timer applies only to the next picture. Set the self timer for each picture individually.

## **Exposure**

Use this option to manually adjust the lightness or darkness of an image.

#### To set the exposure manually:

- Select Exposure in the ADVANCED menu. The EXPOSURE screen appears with a vertical scale. The settings on the scale are automatic or manual, in 0.5 f-stops that range from +4 to -4.
- Scroll the EasyPilot button up (+) to increase the exposure or down (-) to decrease it.
- 3. Press the EasyPilot button to set the exposure you want to use and then exit the ADVANCED menu.

#### White Point

This option lets you manually adjust the color balance of an image so that the colors appear natural in any light.

| Icon | Setting Selected   |
|------|--------------------|
| ×    | Manual white point |

#### To set the white point manually:

- 1. Select White point in the ADVANCED menu.
- Select Set white bal. A message prompts you to aim the camera and press the EasyPilot button.
- Aim the camera at a white area, and press the EasyPilot button. A confirmation screen appears.
  - For best results, use a reflective white surface, such as a card, that fills the LCD entirely.
- To save the white point, select Yes. To ignore the white point and return to the camera's automatic white balance, select No.
   The image on the LCD changes to reflect the new white point.

#### **External Flash**

Your ePhoto CL30 can be used with any external flash equipped with a white light slave sensor. Whenever a picture is taken, the external flash is triggered by a low-power burst of light from the camera's built-in flash.

| Icon | Setting Selected |
|------|------------------|
| 4    | External flash   |

The external flash settings are:

- Small 1/200
- Large 1/200
- Small 1/100
- Large 1/100
- Off
  - Ø

The sizes refer to the aperture size, and the times (in seconds) indicate the shutter speed.

#### To use an external flash:

- Select Ext. flash in the ADVANCED menu.
- 2. Select a large or small aperture based on these ranges:

Large: f/2.8 - 3.5, wide – telephoto

Small: f/8.0 - 9.1, wide – telephoto

- 3. Select your shutter speed based on these criteria:
  - 1/100: High-energy type external flash (typically over 1500 watts)
  - 1/200: Low-energy type external flash (typically under 1500 watts)
- 4. Adjust the power settings of the external flash power supply while taking pictures to find the proper exposure.
  - For best results with your equipment, experiment with different aperture, shutter speed, and external flash settings.

#### Automatic

Select the **Automatic** option in the **ADVANCED** menu to restore the camera's advanced settings to their automatic defaults.

#### Video Out

Use the Video out option in the ADVANCED menu to select the type of video format you need to connect your camera to a TV. The options are NTSC or PAL. In general, NTSC is used in the United States and Japan; PAL is used in Europe.

#### **Preferences**

This option lets you save the advanced settings, even after the camera is turned off.

#### To save your advanced settings:

- 1. Set your advanced settings as desired.
- Select Preferences in the ADVANCED menu.
- 3. Select Yes to save the settings.

#### Date & Time

Each image is tagged electronically with the date and time it was taken. So it is important to make sure that the date and time are set properly.

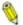

The date is shown in the following format: mm/dd/yyyy (month/day/year). The time uses a 24-hour clock.

#### To set the date and time:

- Select Date & Time in the ADVANCED menu. The SET DATE & TIME screen appears with the arrow pointing to the date.
- If you want to change the time in the next line, turn the EasyPilot button to move the arrow down.
- 3. Press the EasyPilot button to underline the first item in the line.
- 4. To change the value, turn the EasyPilot button.
- 5. Press the EasyPilot button to select the value.
- 6. Continue to turn and press the EasyPilot button to set the date and time (using a 24-hour clock).
- Select Set to confirm the date and time or Exit to leave them unchanged.

## RS232 Speed

If you have problems transferring images to your computer, it may be that your computer cannot handle the speed at which the camera transfers images. You can use this option to change the transfer speed of the camera. The RS232 speeds available are:

- 9600
- 19200
- 38400
- 115200 (the default)

## WORKING WITH CAPTURED IMAGES

You can use the ePhoto CL30 PLAY mode to view and work with captured images in two different views:

- Single-image view
- Multi-image view

#### To select a view:

- Slide the Mode switch to PLAY. The color LCD displays the last picture taken, in single-image view.
- To select another view, press the EasyPilot button. A row of icons appears on the LCD with the icon highlighted.
- Press the EasyPilot button. Up to nine thumbnail images display on the LCD.
  - If no images are stored, you see the message No Picture! You can reformat the memory card at this point or switch to REC to take a picture. To reformat, press the EasyPilot button and select **Yes** on the confirmation screen.
- 4. To return to single-image view, press the EasyPilot button again and select the icon.

## **Using Single-Image View**

## Scrolling through the Images

To scroll through captured images:

1. Scroll through the images by turning the EasyPilot button.

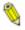

If you are viewing one image at a time, it is helpful to display the image counters and the date and time.

See Displaying Information on page 31.

When you reach the last image, as indicated by the counter (e.g., 3/3), you can scroll further to go back to the first image. You may scroll this way in a continuous loop.

#### **Deleting Images**

#### To delete images:

- 1. Press the EasyPilot button. A row of icons appears on the LCD.
- 2. Turn the EasyPilot button to highlight the 🔝 icon.
- Press the EasyPilot button. The DELETE PICTURES menu appears.
- 4. Select the desired option:
  - Current to delete a single image.
  - AII to delete all images.
  - Reformat to delete all images and reformat the memory card.
  - Exit to leave the menu without deleting any images.
- If you select Current or AII, a confirmation screen appears.
   Select Yes to delete the image(s) and exit the menu, or No to leave the menu without deleting any images.
  - If the image is locked against accidental deletion (marked with the icon), you cannot delete the image until you unlock it. To unlock it. see the next section.

#### Locking/Unlocking Images

To lock/unlock images in single-image mode:

- 1. Press the EasyPilot button. A row of icons appears on the LCD.
- Turn the EasyPilot button to highlight the icon. The LOCK/ UNLOCK menu appears.

- 3. Select the desired option:
  - ▶ Lock/Unlock to lock/unlock the current image.

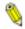

This option immediately locks ( icon) or unlocks (no icon) the current image.

- **Lock all** to lock all images.
- Unlock all to unlock all locked images.
- **Exit** to leave the menu without making any changes.
- If you select Lock all or Unlock all, a confirmation screen appears. Select Yes to lock/unlock the images and exit the menu, or No to leave the menu without locking/unlocking any images.

#### Zooming in on an Image Digitally

The camera's digital 2x zoom allows you select part of an image and zoom in on it.

#### To zoom in on an image digitally:

- 1. Press the EasyPilot button. A row of icons appears on the LCD.
- 2. Turn the EasyPilot button to highlight the (sq. icon.
- Press the EasyPilot button. Vertical crop lines frame the middle of the image.
- 4. If you want to select an area to the left or right of the vertical crop lines, turn the EasyPilot button to move the lines.
- Press the EasyPilot button. Horizontal crop lines frame the middle of the image.
- If you want to select an area above or below the horizontal crop lines, turn the EasyPilot button to move the lines.

- Press the EasyPilot button to zoom in on the part of the image that you selected. You can also turn the EasyPilot button to view other parts of the image.
- 8. To return to normal view, press the EasyPilot button.

## **Displaying Information**

You can display the image counters and the date and time in singleimage view.

#### To display information for each image:

- 1. Press the EasyPilot button. A row of icons appears on the LCD.
- Turn the EasyPilot button to highlight the icon. The INFO. LEVEL menu appears.
- Select the desired option:
  - No Info to display no information.
  - ▶ Level 1 to display the image counters.
  - Level 2 to display the image counters and the date and time.
  - **Exit** to leave the menu without making any changes.

## **Using Multi-Image View**

#### Viewing Images

To view multiple images at one time:

- Press the EasyPilot button. A row of icons appears on the LCD with the icon highlighted.
- Press the EasyPilot button. The LCD displays up to 9 numbered thumbnail images, with the current image selected (outlined by a white frame).

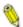

You cannot display the image counters and date and time in multi-image mode.

 Turn the EasyPilot button in either direction to scroll through the thumbnails. When you reach the last thumbnail on the screen, you can scroll further to add a new row of thumbnails to the screen (if there are more than 9 images). You can scroll this way in a continuous loop.

#### **Deleting Images**

You can mark one image at a time and then delete the marked image(s), or you can delete all of the images at once.

#### To delete images in multi-image mode:

- 1. Press the EasyPilot button. A row of icons appears on the LCD.
- 2. Turn the EasyPilot button to highlight the 👪 icon.
- Press the EasyPilot button. The DELETE PICTURES menu appears.
- 4. Select the desired option:
  - Mark & Delete to select an image(s) to delete.
  - AII to delete all of the images.
  - Exit to leave the menu without deleting any images.
- 5. If you selected Mark & Delete, the Select image screen appears. Turn the EasyPilot button to scroll to the image you want to delete and press the button. The DELETE PICTURES menu appears. Select the desired option:
  - Mark/Unmark. to mark an image for deletion with a red X or to remove the deletion mark from the image.
  - If you see the word **Protected** instead of **Mark**, the image is locked. To unlock the image, see the next section.
  - Next to select another image for deletion.

Done — to exit the menu. If you marked images for deletion, a confirmation screen appears. Select Yes to delete all of the images marked for deletion, or No to leave the menu without deleting any image.

#### Locking/Unlocking Images

#### To lock/unlock images:

- 1. Press the EasyPilot button. A row of icons appears on the LCD.
- 2. Turn the EasyPilot button to highlight the 🚊 icon.
- 3. Press the EasyPilot button. The LOCK/UNLOCK menu appears.
- 4. Select the desired option:
  - Mark & Lock to lock one or more images.
  - Mark & Unlock to unlock one or more images.
  - Lock all to lock all images.
  - Unlock all to unlock all locked images.
  - Selecting Lock all or Unlock all brings up a confirmation screen. Select Yes to lock/unlock the images and exit the menu, or No to return to the LOCK/UNLOCK menu.
  - Exit to leave the menu without locking/unlocking any images.
- If you selected Mark & Lock or Mark & Unlock, the Select image screen appears. Turn the EasyPilot button to select the image to be locked/unlocked.
- 6. In the LOCK/UNLOCK menu that appears, select Lock/Unlock.
- 7. To lock/unlock more images, select Next and repeat steps 5 and 6.
- 8. When you are finished locking/unlocking, select Done.

## USING THE CAMERA WITH A TV

You can connect the ePhoto CL30 to a television via the video cable (included) so that you can view captured images or take pictures. The video cable works with any type of television.

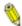

To conserve batteries, use the optional AGFA AC adapter when you connect the camera to a TV.

## **Changing the Type of Video Connection**

When you connect your camera to a TV, you may need to change the type of video connection. The options are:

- NTSC, generally used in the United States and Japan
- PAL, used in Europe

#### To change the type of video connection:

- 1. Press the EasyPilot button. A row of icons appears on the LCD.
- 2. Turn the Easy Pilot button to highlight the licon.
- 3. Turn the EasyPilot to Video out and press the button. The VIDEO OUT menu appears.
- 4. Select NTSC or PAL.

#### To view images on a TV:

- Plug one end of the video cable into the VIDEO OUT port on the camera.
- Plug the other end of the video cable into the video input jack on the TV.
- Slide the Mode switch to REC or PLAY. The TV screen now takes the place of the camera's LCD.

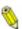

For information on using external devices with your TV, refer to the documentation for your television set.

## USING THE CAMERA WITH A COMPUTER

Before you can transfer images to your computer, you install the Agfa PhotoWise software and then connect the ePhoto CL30 to your computer. The software and cables are included with your camera.

## **System Requirements**

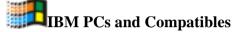

- 486 processor or later (Pentium® recommended)
- Windows 95/98 or Windows NT (3.51 or later)
- 16 MR RAM
- 50 MB available hard disk space
- VGA monitor with support for at least 256 colors
- 2x CD-ROM drive (required for installation)
- 9-pin RS-232C serial port or USB port

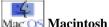

- System 7.5.3 or higher
- 68040 processor (PowerPC™ recommended)
- 16 MR RAM
- 50 MB available hard disk space
- Color monitor with support for at least 256 colors
- 2x CD-ROM drive (required for installation)
- Printer, modem, or USB port

## **Installing PhotoWise Software**

Install PhotoWise software from the PhotoWise CD (included).

Windows — The installation begins automatically.

Macintosh — Double-click on the PhotoWise install icon on the CD.

This process installs the software and two documents in Adobe Acrobat .pdf format: *PhotoWise Tips* and a copy of this user's guide.

If you install PhotoWise on a Windows 98 computer and want to use the USB port to transfer images, you may be prompted to install USB support. See USB Notes (shipped in the box with your camera) for information.

## **Connecting to Your Computer**

Your ePhoto CL30 comes with a serial cable, a Mac adapter, and a USB (Universal Serial Bus) cable.

#### Serial vs. USB Cable

The cable you use to connect the camera to a computer depends on the type of connection that your computer supports. Use these guidelines to select a cable:

| Cable  | Operating System                                                  | Comments                                                                                  |
|--------|-------------------------------------------------------------------|-------------------------------------------------------------------------------------------|
| Serial | Windows 95, Windows<br>NT, Mac OS 7.5.3 or<br>higher              | Supported by most PC and<br>Macintosh computers.<br>Transfers images at about<br>8KB/sec. |
| USB    | Windows 98, MacOS<br>8.1, iMac and other USB<br>compliant systems | Transfers images at about 100 KB/sec.                                                     |

#### Using the Serial Cable

To use the serial cable to connect the camera to your computer:

- Plug one end of the serial cable (included) into the SERIAL port on your camera.
- 2. Depending on your operating system:

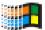

Plug the other end of the cable into a serial port on vour computer.

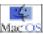

Connect the other end of the cable to the Mac adapter cable (included). Then plug the adapter into your Mac's printer or modem port.

#### Using the USB Cable

You can use the USB cable on a computer that has a USB port and software support (see the table on page 36).

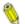

Before you can use the USB connection, you may need to install the USB support from the PhotoWise CD. For details, see USB Notes (shipped in the box with your camera).

#### PC Mode

When you connect the camera to a computer, slide the Mode switch to PLAY or REC, and slide the LCD switch to PC.

## **Transferring Images into Your Computer**

You can use PhotoWise to transfer images from the ePhoto CL30 to your computer. See PhotoWise Tips or on-line help for details. As you transfer images to the computer, the images taken with the PhotoGenie resolution are enhanced to true 1440 x 1080 resolution.

### **Creating Installation Diskettes for PhotoWise**

Use this procedure to create diskettes so you can install PhotoWise on systems that do not have a CD-ROM drive.

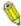

Use blank, formatted diskettes when prompted and label them by number (i.e., Disk 1, 2, 3, 4).

#### To create PhotoWise installation floppy disks:

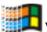

### Windows

- 1. Place the PhotoWise CD in the CD-ROM drive of your computer.
- 2. In the Start menu, select Run.
- 3. In the dialog window that appears, type:
  - d: mkfloppy. exe

where d is the letter of your CD-ROM drive.

- 4. Click on OK.
- 5. Follow the prompts.

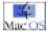

#### Muc OS Macintosh

- 1. Place the PhotoWise CD in the CD-ROM drive of your computer.
- Double-click on the Make Floppies application icon on the outermost level of the CD.
- 3. Follow the prompts.

#### CARE AND MAINTENANCE

#### Camera

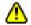

To avoid the risk of electric shock, do not disassemble the camera. Refer all servicing to qualified service personnel.

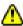

To avoid the risk of fire or electric shock, do not expose the camera to rain or moisture

- Avoid leaving the camera in the sun or in a very warm location (beach, car, etc.) for prolonged periods.
- Do not wrap the camera in cloth or plastic while it is on (heat and moisture may be trapped and damage the camera).
- Avoid using the camera in excessively cold (below 32°F/0°C) or excessively warm (above 104°F/40°C) conditions.
- When you bring the camera from a cold to a warm location, allow the camera to reach room temperature before you use it.
- If condensation develops inside the camera, stop using it immediately. Leave the camera at room temperature for a few hours to allow the condensation to evaporate.

# **AC Adapter**

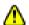

Use only the optional Agfa ePhoto AC adapter with your camera. Use of any other adapter will void your warranty and may damage the camera.

#### **Batteries**

- Before installing the batteries, slide the Mode switch to OFF.
- Use only size AA alkaline, lithium or NiMH batteries.

- Do not use batteries that show signs of leakage, corrosion or swelling, or batteries that are excessively warm.
- If necessary, clean battery contacts with a dry cloth before installation
- Always replace all four batteries with four identical, new (or fully charged) ones.
- Dispose of used batteries promptly in a manner that complies with applicable laws.
- Keep all batteries away from children.
- To conserve the batteries, use the viewfinder (not the color LCD) to frame an image

# **Memory Cards**

Keep memory cards away from sources of heat, moisture and static electricity, as well as magnetic fields generated by electrical appliances such as TVs. VCRs and microwave ovens.

# **Cleaning the Camera**

- To clean the camera lens or LCD, blow away any surface dust or dirt. Then breathe on the surface to form a mist and gently wipe it with a soft, lint-free cloth or lens cleaning tissue.
- To avoid scratching the lens, use a gentle, circular motion when wiping.
- Never use harsh or abrasive cleaners on the outside surfaces of the camera. Wipe off dust with a clean, dry cloth.

# **TROUBLESHOOTING**

If you have a problem using your ePhoto CL30, review this section first. If you cannot find the solution to your problem here, visit Agfa on-line at www.agfahome.com/ephoto or check with your dealer.

| Problem                  | Possible Cause/Solution                                                                                                    |
|--------------------------|----------------------------------------------------------------------------------------------------|
| The camera has no power. | The camera is turned off. Slide the Mode switch to REC or PLAY.                                                                                  |
|                          | The camera is inactive due to the automatic power down feature. Press the EasyPilot button to turn it back on.                                   |
|                          | The camera is connected to a computer (the Status Display displays PC). The camera has power, but can be controlled only from the computer.      |
|                          | The batteries are too weak. Replace them. If you are using the optional Agfa AC adapter, make sure it is securely plugged into a working outlet. |

| Problem                                  | Possible Cause/Solution                                                                                                    |
|------------------------------------------|----------------------------------------------------------------------------------------------------|
| The shutter but-<br>ton doesn't work.    | The camera is still saving a picture. Wait for the live image to appear on the LCD.                                                                                                    |
|                                          | The camera is in PLAY. Turn the Mode switch to REC.                                                                                                    |
|                                          | The memory card is full (flashing card icon on the Status Display). Download the images to your computer, delete some or all of the images, insert a different memory card or lower the resolution. |
|                                          | The camera is connected to a computer. The camera can be controlled only in Photo-Wise.                                                                                                    |
| The LCD doesn't turn on.                 | The camera is connected to a computer.  Disconnect the camera or use the camera controls in PhotoWise.                                                                                              |
|                                          | The camera is connected to a TV. Disconnect the camera or view the images on your TV set.                                                                                                    |
|                                          | The batteries are too weak. Replace them.                                                                                                    |
|                                          | The LCD switch is OFF. Slide the LCD switch to ON.                                                                                                    |
| The live image on the LCD appears jerky. | The subject is in low light. The ePhoto CL30 automatically adjusts exposure to the light conditions.                                                                                                |

| Problem                                                     | Possible Cause/Solution                                                                                                    |
|-------------------------------------------------------------|----------------------------------------------------------------------------------------------------|
| The live image on the LCD looks brighter than it should be. | The low light preview setting is selected. This setting is used to display a dark scene more brightly on the LCD to help you frame the shot. Use the setting to take a dark picture, or restore the normal preview setting. |
|                                                             | You have selected an incorrect advanced                                                                                                    |
|                                                             | exposure setting. If the   or → icon is displayed, adjust the exposure setting or set it to automatic.                                                                                                    |
| The built-in flash doesn't work.                            | The flash is off. Check the flash setting.                                                                                                    |
| The wrong date                                              | The date and time are incorrectly set. Set                                                                                                    |
| and/or time are displayed.                                  | the correct date and time.                                                                                                    |
| The recorded image is blurry.                               | The subject moved while you were taking the picture. Hold the camera steady and take the picture again.                                                                                                    |
|                                                             | You moved the camera while you were taking the picture. Take the picture again and hold the camera steady as you depress the shutter button.                                                                                |
|                                                             | You used the wrong focus setting. Make sure the subject's distance from the lens and the focus setting match. The flash illuminates subjects up to a distance of only about 10 feet (2.6 m).                                |

| Problem                   | Possible Cause/Solution                                                                                                    |
|---------------------------|----------------------------------------------------------------------------------------------------|
| The recorded image is too | There was not enough light. Set the flash to the Auto or Fill-in setting.                                                                                                   |
| dark.                     | The subject was too far away for the flash.<br>The flash illuminates subjects up to a distance of only about 10 feet (2.6 m).                                               |
|                           | You selected an incorrect advanced setting. Readjust the setting or set it to automatic. You can also use PhotoWise to adjust the brightness and contrast of your image.    |
| The recorded              | If the flash was in the Fill-in mode, there                                                                                                    |
| image is too bright.      | was too much light. Change the flash setting to Auto.                                                                                                    |
|                           | The camera was pointed directly at a bright light. Take the picture from a different angle. You can also use PhotoWise to adjust the brightness and contrast of your image. |
|                           | You selected an incorrect advanced setting.<br>Readjust the setting or set it to automatic.                                                                                 |
|                           | You were too close to the subject (i.e., Macro) to use the flash. Turn off the flash and take the picture again.                                                            |

| Problem                          | Possible Cause/Solution                                                                                                    |
|----------------------------------|----------------------------------------------------------------------------------------------------|
| PhotoWise can't find the camera. | The camera is off. Slide the Mode switch to PLAY or REC. Slide the LCD switch to PC.                                                                                                    |
|                                  | The serial cable is connected incorrectly. Check the cable and connections.                                                                                                    |
|                                  | The batteries are too weak. Replace them.                                                                                                    |
|                                  | The serial port setting is incorrect. Your PC's serial port should be dedicated to the ePhoto CL30. If your computer is running other software packages in the background that periodically check the serial port (e.g., personal digital assistants), turn those programs off. |
|                                  | There is an internal device conflict in your computer. Check the documentation that came with your computer and/or Windows.                                                                                                    |

| Problem                          | Possible Cause/Solution                                                                                                    |
|----------------------------------|----------------------------------------------------------------------------------------------------|
| PhotoWise can't find the camera. | The camera is off. Slide the Mode switch to PLAY or REC. Slide the LCD switch to PC.  The serial cable is connected incorrectly. Check the cable and connections.  The batteries are too weak. Replace them.  AppleTalk is active. Turn off AppleTalk before using PhotoWise.  There is a port conflict. If the serial cable is connected to the modem port, turn off any fax/modem software running in the background and disable any fax extensions.  Apple Performa 6400/ 5400:  The serial cable may have grounding problems. For best results, update your operating system to System 7.6.1 or higher. If you cannot update your system, disconnect the camera, reboot the computer and reconnect the camera.  G3 Mac: Check Apple's technical support at www.apple.com for a patch.  There is an internal device conflict in your computer. Check the documentation that came with your computer and/or Mac OS. |
| An image can't be deleted.       | The image is locked. Unlock the image.                                                                                                    |

# **CAMERA SPECIFICATIONS**

| Parameter     | Specifications                           |  |
|---------------|------------------------------------------|--|
|               | Physical                                 |  |
| Dimensions    | 1.45" H x 5" W x 3.16" D                 |  |
|               | (37 x 127.5 x 80.3 mm)                   |  |
| Weight        | 9.4 oz or 265 g (without batteries)      |  |
| Other         | Tripod mountable (1/4" x 20, standard 35 |  |
|               | mm photo/video)                          |  |
| Optics        |                                          |  |
| Lens Aperture | f/2.8 - 8.0                              |  |
| Focal Range   | 50 cm – infinity                         |  |
| Macro Focal   | 20cm – 90cm                              |  |
| Distance      |                                          |  |
| Focal Length  | 43.44 mm equivalent                      |  |
| Shutter Speed | 1/30 – 1/700 seconds, automatic          |  |
| ISO Rating    | ISO 100                                  |  |
| CCD Image     | CCD, 1 million (1158 x 876) pixels       |  |
| Sensor        |                                          |  |
| Flash         | Auto, Fill-in, Redeye, Off               |  |
| LCD Screen    | 1.8" TFT LCD                             |  |
| Images        |                                          |  |
| Compression   | JPEG (internal)                          |  |

| Parameter             | Specifications                                                         |
|-----------------------|------------------------------------------------------------------------|
| Resolution            | — P-Genie, 1440 x 1080 pixels, lowest compression                      |
|                       | High, 1152 x 864 pixels, low compression                               |
|                       | Medium, 1024 x 768 pixels                                              |
|                       | Low, 640 x 480 pixels, normal compression                              |
|                       | Black & white document mode, 1152 x 864 pixels                         |
| Storage               | Removable CompactFlash memory cards (2 MB – 96 MB), no internal memory |
| Storage Capacity      | — 6 images                                                             |
|                       | ₩ — 12 images                                                          |
|                       | 📖 — 16 images                                                          |
|                       | ₩ — 36 images                                                          |
|                       | 🔐 — 30 images                                                          |
|                       | Power                                                                  |
| Source                | 4 AA alkaline, lithium, or NiMH batteries                              |
| Battery Life          | Continuous play: approx. 1 hour                                        |
| (NiMH)                | Continuous record: approx. 30 minutes                                  |
| Other Source          | Optional Agfa AC adapter                                               |
|                       | Operation                                                              |
| Startup Time          | < 8 seconds                                                            |
| Shutter Delay<br>Time | Approx. 1000 ms, including auto-focus                                  |

| Parameter                | Specifications                                |
|--------------------------|-----------------------------------------------|
| Average Image            | ∰ — 11 seconds                                |
| Processing Time<br>(REC) | ₩ — 6 seconds                                 |
| Computer                 | Serial, RS-232C                               |
| Interface                | USB                                           |
| Transmission             | Serial: 8MB/sec                               |
| Speed                    | USB: 100 KB/sec                               |
| Video Output             | NTSC or PAL. Switch in menu system.           |
| Power Down               | REC: 60 seconds                               |
| Timer                    | PLAY: 60 seconds                              |
| Self Timer               | 10 seconds, Off                               |
| Exposure                 | 1/2, 1/4, 1/8, 1/15, 1/30, 1/60, 1/125, 1/250 |
| Environment              |                                               |
| Levelness                | Can be operated at all angles                 |
| Altitude                 | Up to 11,800 ft (3,600 m) above sea level     |
| Temperature              | Operating: 32 – 104°F (0 – 40°C)              |
|                          | Storage: 4 - +140°F (-20 - +60°C)             |
| Relative Humidity        | 10 – 90%, non-condensing                      |

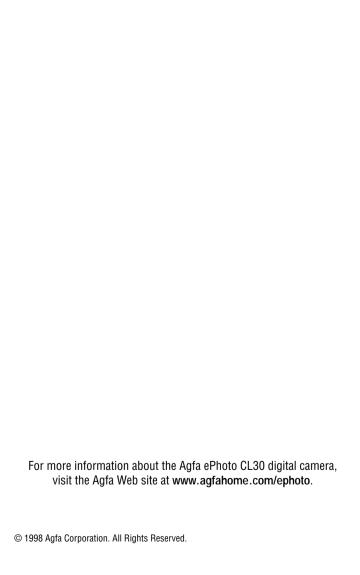